## OPAC search manual

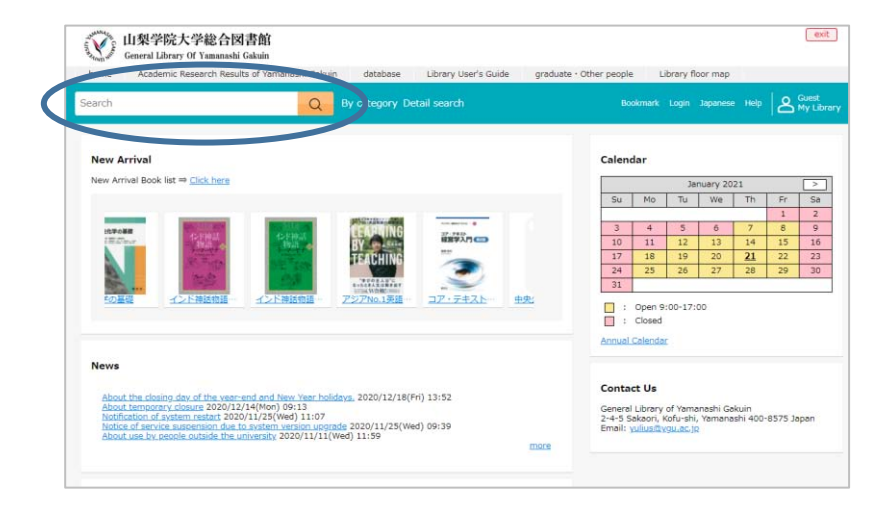

① Enter a keyword in the search window on the top screen to search.

② You can use "Refine your search" on the left to narrow down the search results such as "Material Type" and "Location".

If you select "Sort" at the top right, you can sort the search results in order of recommendation, year of publication, new arrival, and so on.

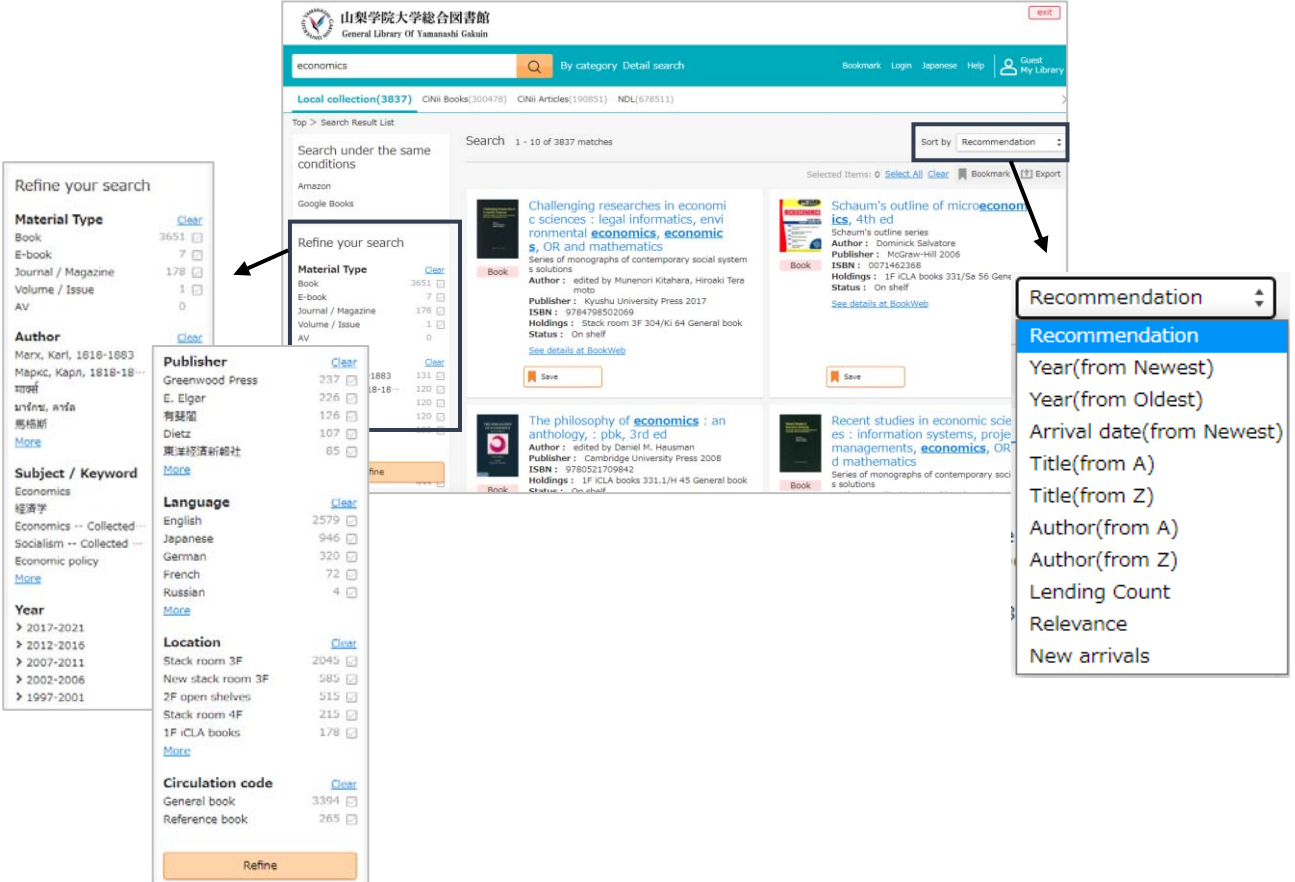

③ Click the title you want to use from the search result list to display the details screen and check "Location".

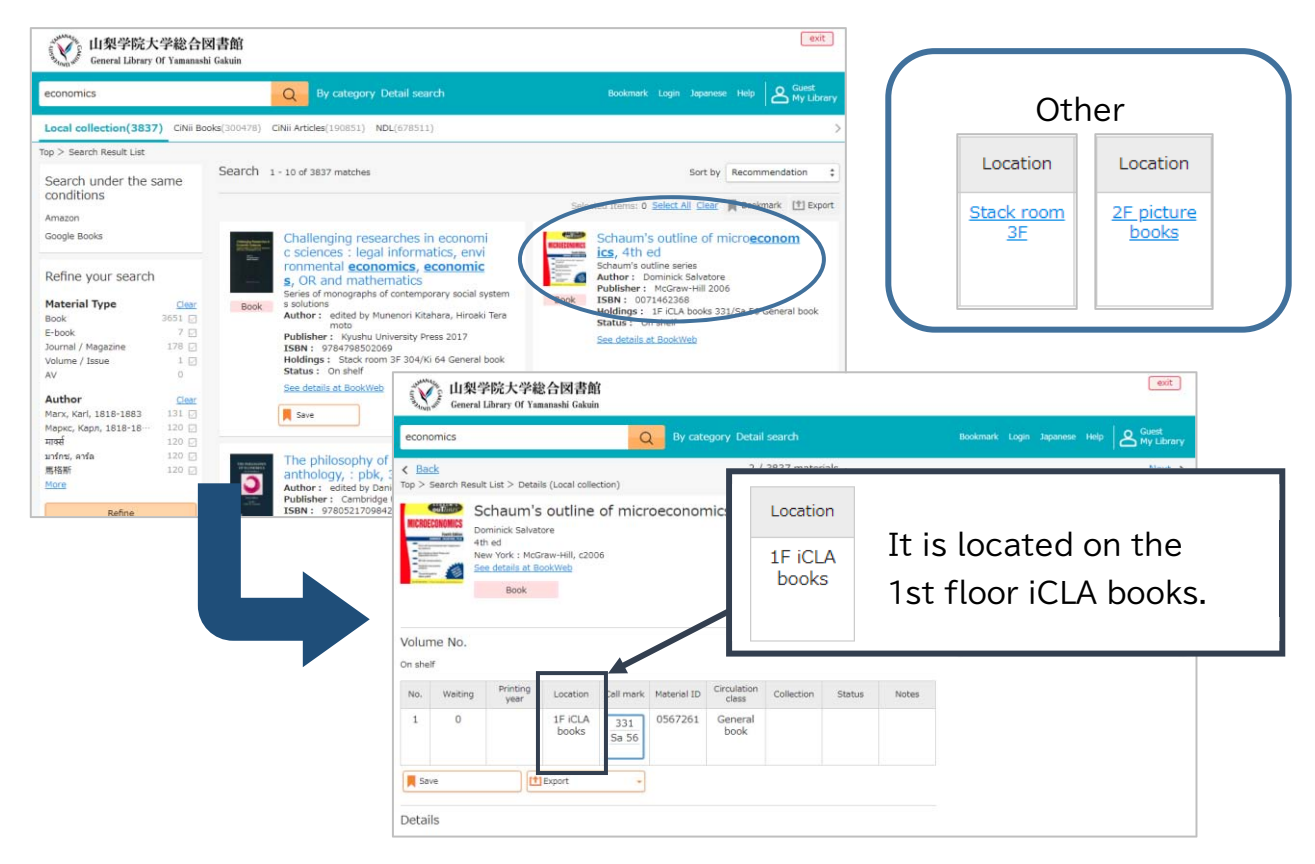

④ Check the "Status" on the details screen, and if it is "Available", make a note of the "Call mark" and go to the bookshelf to find it.

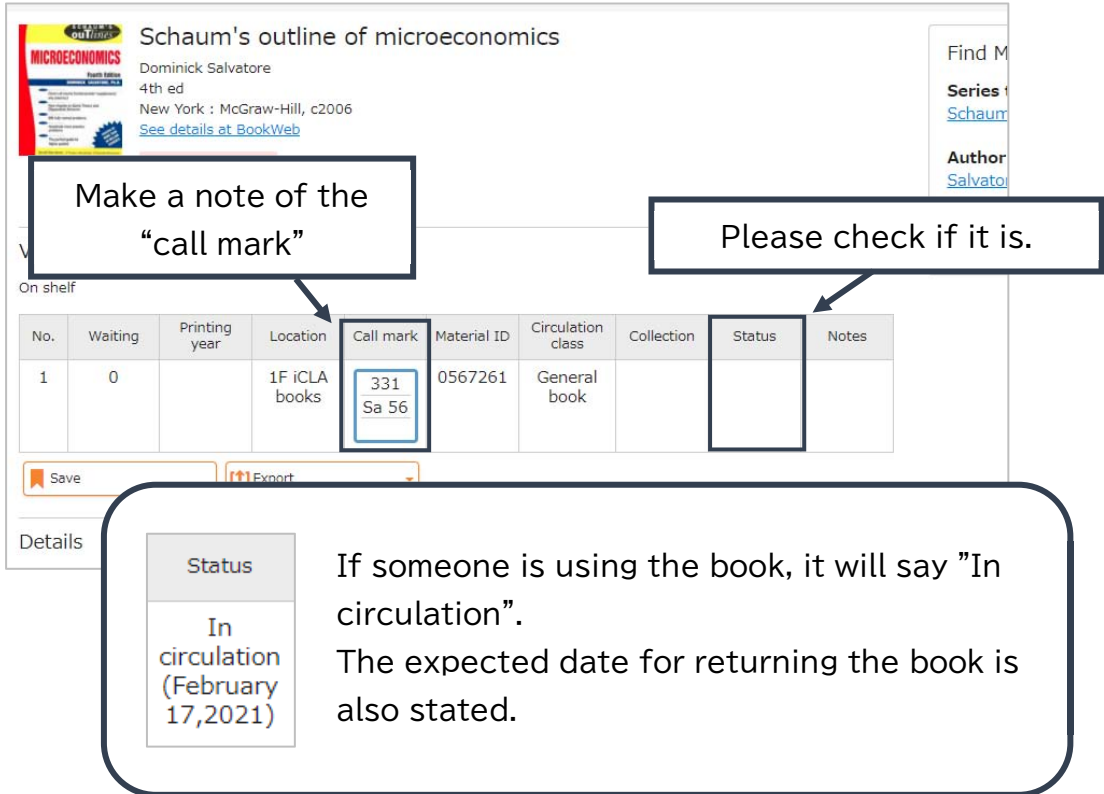